## veloenfrance.fr – Startup guide to select a cycle ride and start navigation

At first launch, the application will suggest to download the **useful content (1.3 GB)**. It will be a background map of France completely free of charge (OpenStreetMap).

We recommend to activate the download with WIFI because the file is too large.

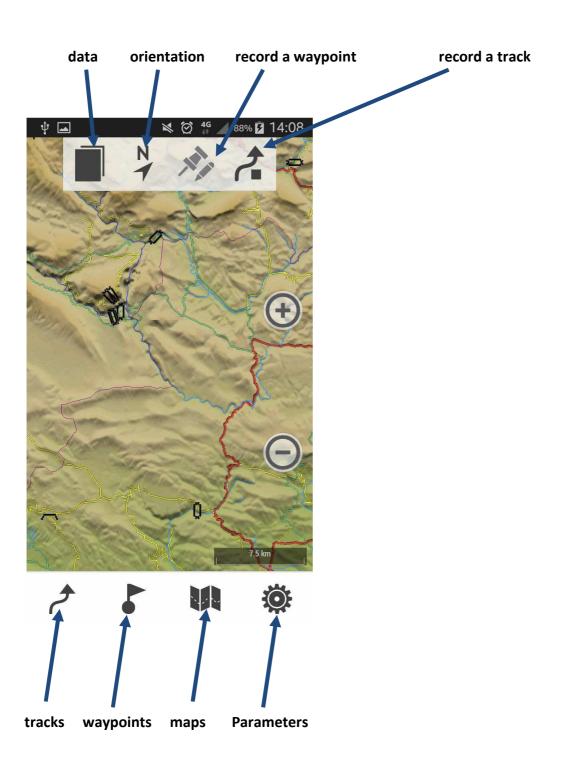

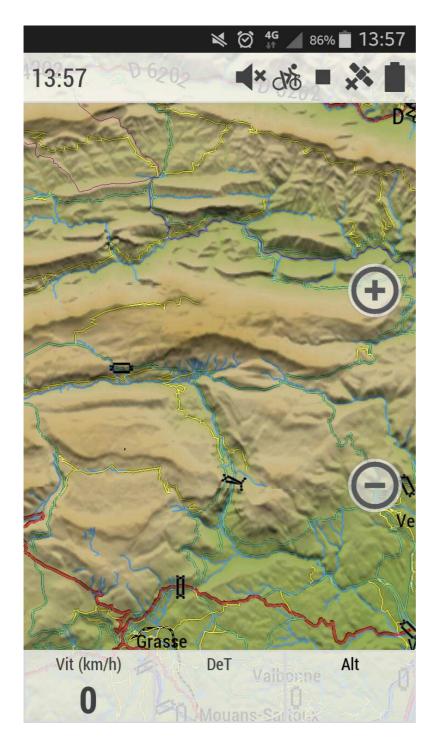

Tick anywhere on the map to access to the menu.

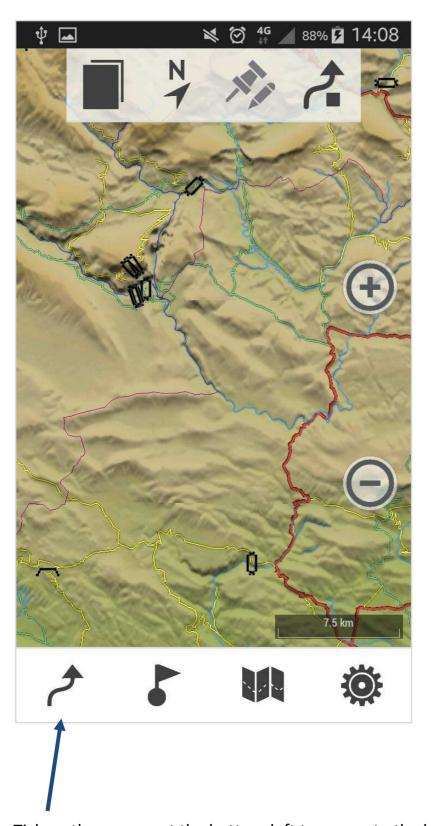

Tick on the narrow at the bottom left to access to the bike tracks menu.

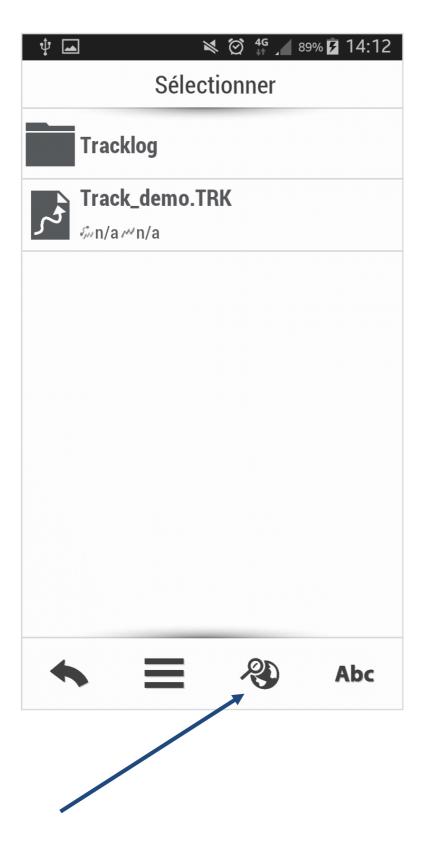

Tick on the research icon to search by criteria.

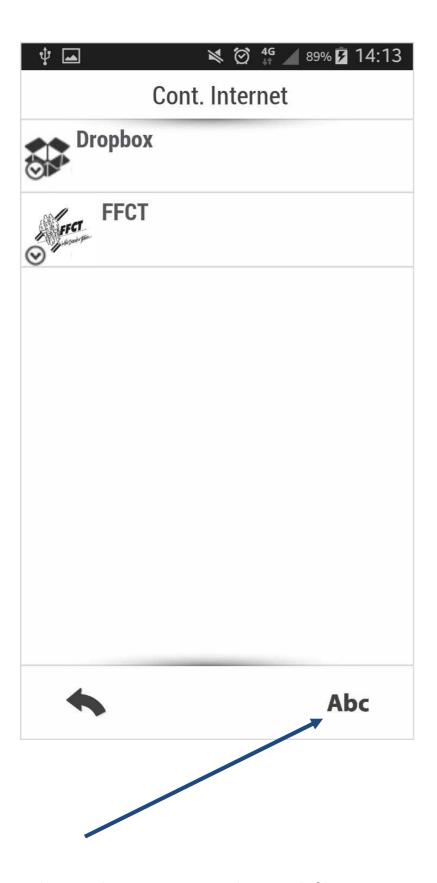

Tick on « Abc » to access to the search filter.

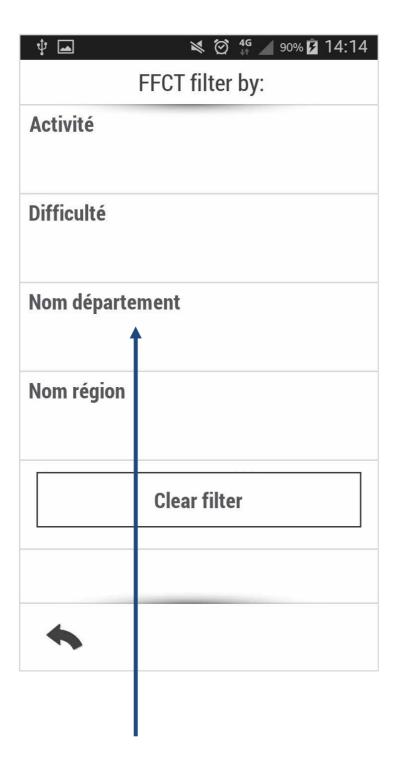

Tick on the filter of your choice (activity, difficulty, name of department, name of region). Here, we choose to filter with the name of the department.

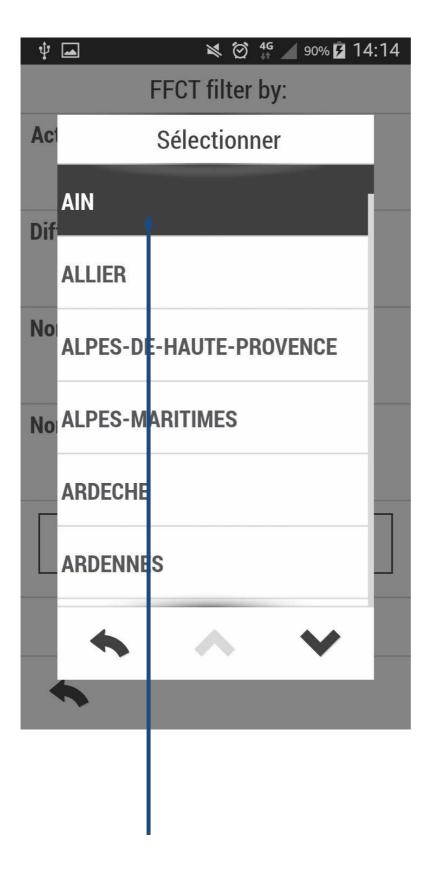

Select a department and validate it.

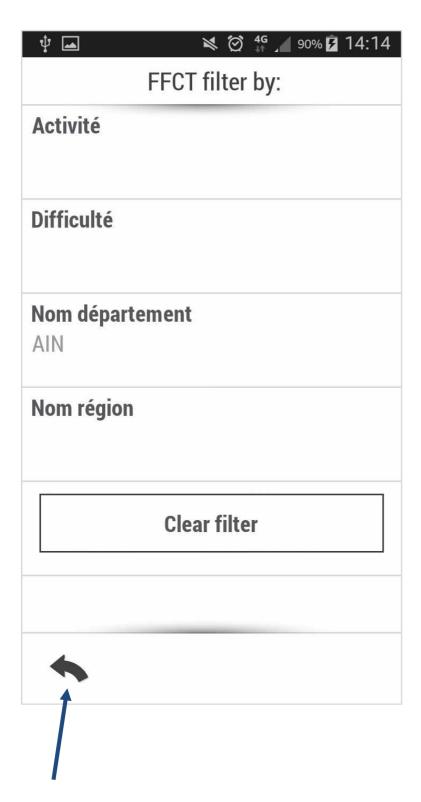

Tick on the return button in the bottom left-hand corner (your research will still be saved).

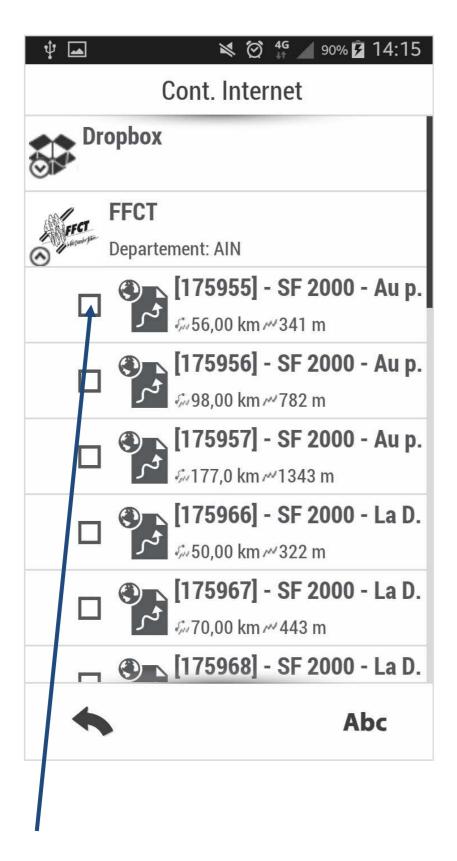

Tick on the track to download it on your Smartphone.

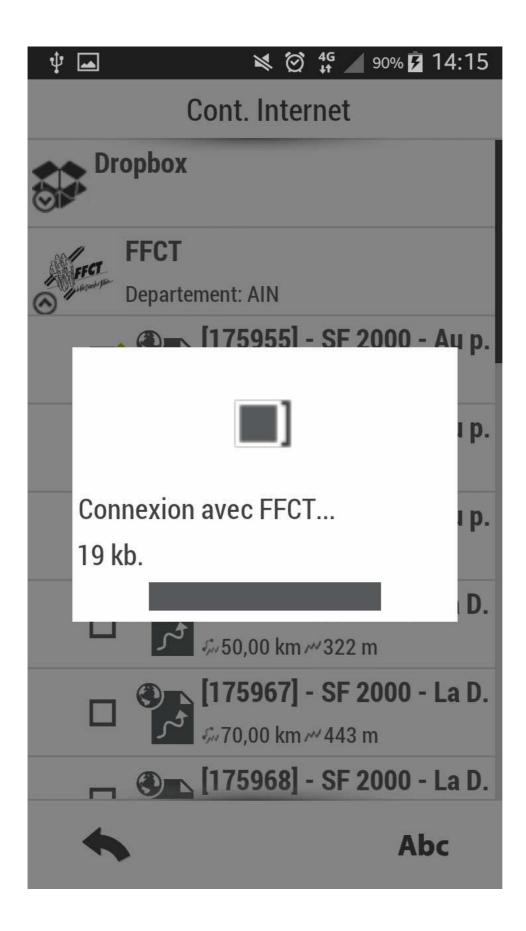

The track will be downloaded directly on your application's folder.

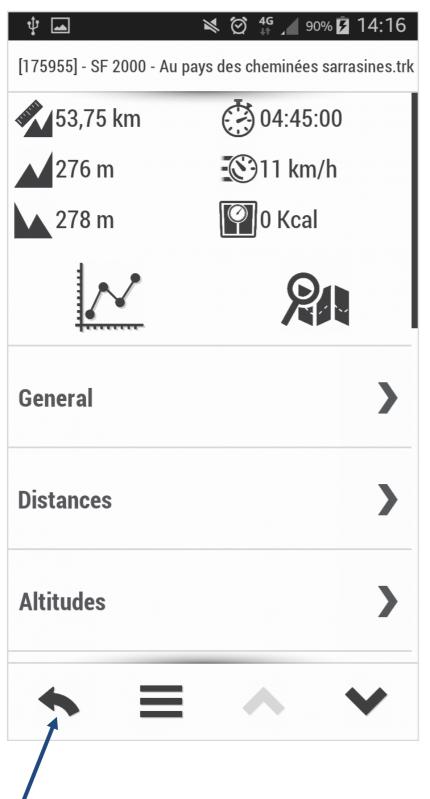

The information of the cycle ride will be automatically opened.

Click on the return button in the bottom left-hand corner to return to the screen with the tracks (this manipulation won't erase your researches).

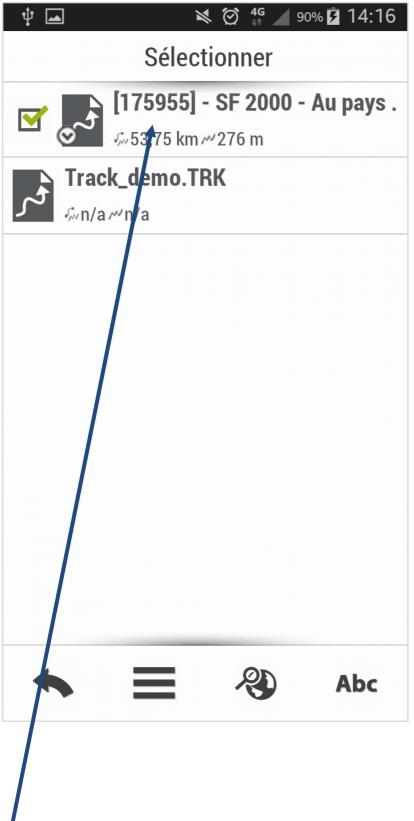

Tick on the track to display it on the map.

Tick again on the track to launch the calculation of the route.

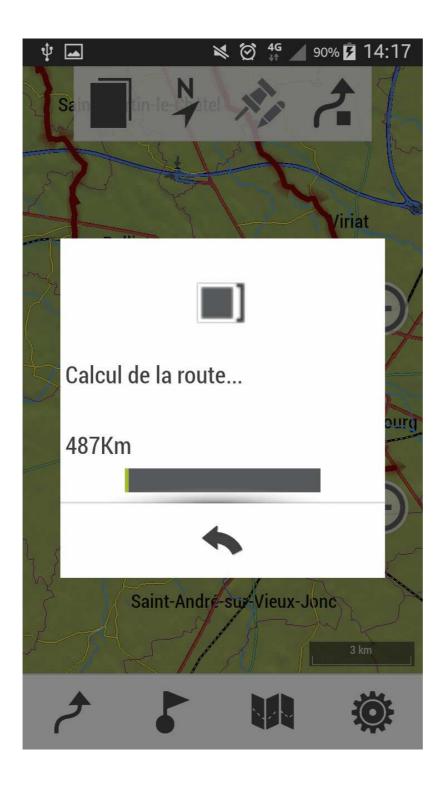

Your current position to the starting point of the cycle ride will be calculated and the navigation will begin.